# **Using Carbon – Part II**

# **Remote access**

*Michael Sternberg*

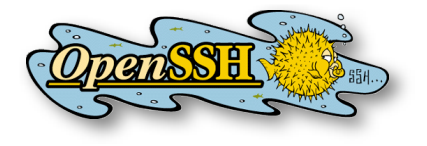

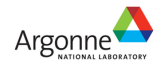

Users' Week 2008 – Short Course

13

# *Access Policies*

- Login nodes
	- ▶ from inside Argonne (incl. VPN): directly
		- clogin.cnm.anl.gov
	- ▶ from offsite: through ssh gateway
		- mega.cnm.anl.gov
	- ▶ Access using Argonne domain account
	- ▶ DOE-compliant password/passphrase\* required
- Compute nodes
	- ▶ normally via PBS jobs only
	- ▶ interactive ssh possible when *your job* is running

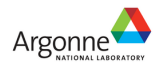

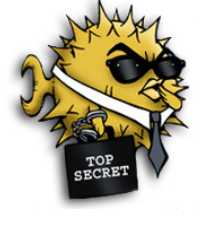

## *SSH gateway access – Getting started*

■ Establish a test tunnel, register gateway

home window1> ssh -L 33301:clogin:22 \

*argonne\_id*@mega.cnm.anl.gov

■ Connect through the tunnel, register target host

home window2> ssh -p 33301 *argonne\_id*@localhost

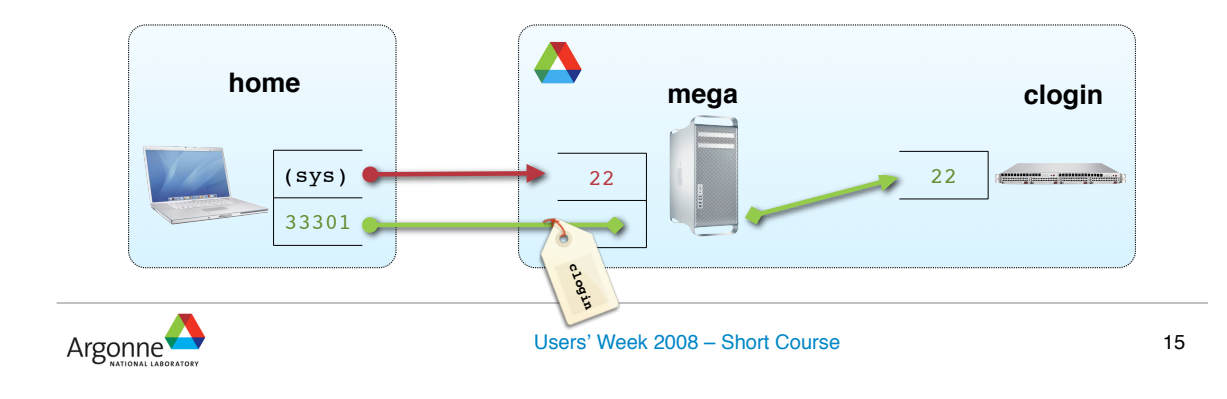

# *Tunnel configuration – OpenSSH*

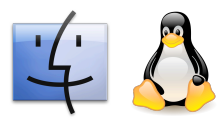

 $\blacksquare$  On home machine, create or add to  $\sim/$ .ssh/config

NoHostAuthenticationForLocalhost yes

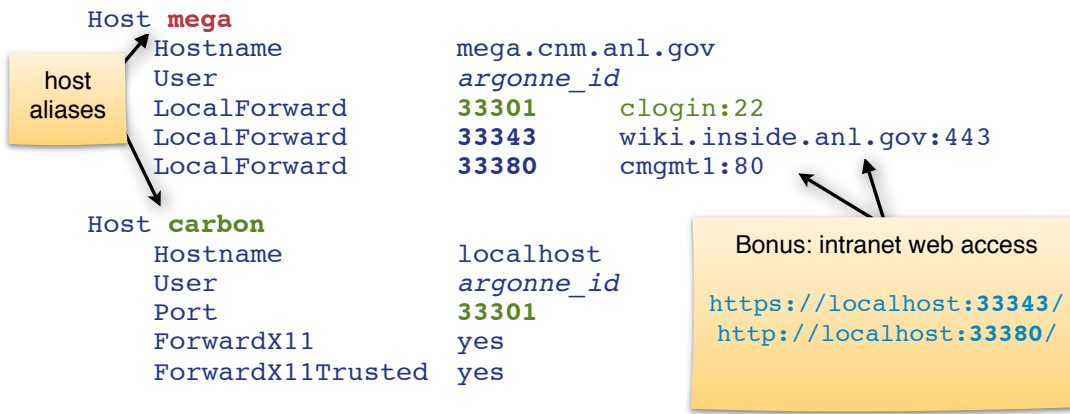

■ sample in /home/share/network/ssh-config.sample

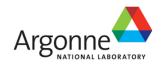

# *Tunnel configuration – Putty*

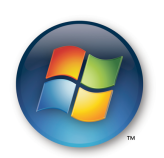

17

#### ■ configure *sessions*

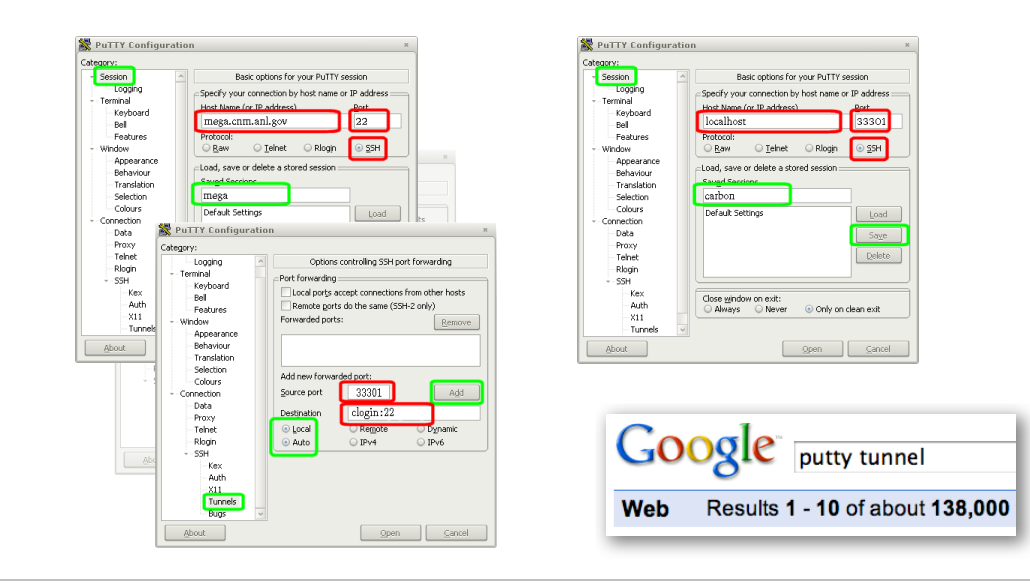

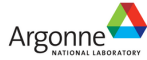

Users' Week 2008 – Short Course

PuTTY Configuration PuTTY Configuration  $\mathbb{R}$  $\approx$ Category Category: Session Basic options for your PuTTY session Session Basic options for your PuTTY session Logging Logging Specify your connection by host name or IP address  $\epsilon$  Specify your connection by host name or IP address - Terminal ÷ ⊤erminal Host N (or IP addr (or IP addre Keyboard Keyboard 33301 mega.cnm.anl.gov  $|_{22}$ localhost Bell Bell Features Protocols Features Protocola  $\bigcirc$  Rlogin  $\bigcirc$  <u>T</u>elnet  $\bigcirc$  Riogin O SSH  $\bigcirc$  Telnet  $\odot$  SSH Window O Raw Window  $\odot$  Raw Appearance Appearance  $\pm$ Load, save or delete a stored session  $\pm$ Load, save or delete a stored session **Behaviour Behaviour** Translation Translation Selection mega Selection carbon Colours Colours Default Settings Default Settings Load Load Connection Connection Data  $\frac{1}{2}$  Data Save Save  $Delete$  $Delete$ Telnet Telnet Rlogin Rlogin - SSH **By PuTTY Configuration** SSH -Kex Close window on exit: Au Category:  $\frac{1}{2}$   $\frac{1}{2}$  Always ◯ Never O Only on clean exit  $x_1$ -Logging Options controlling SSH port forwarding  $\frac{1}{2}$  - X11  $\frac{1}{2}$ -<br>Terminal Tul Port forwarding: Keyboard Local ports accept connections from other hosts Open Cancel About About Bell Remote ports do the same (SSH-2 only) Features Forwarded ports: Window Remove Appearance Behaviour Translation Selection Add new forwarded port: Colours  $\sqrt{33301}$ Source port Add  $\stackrel{\scriptscriptstyle \mathrm{!}}{\scriptscriptstyle \mathrm{}}$  Connection Data  $\lceil$  clogin: 22 Destination Proxy Telnet **O** Local  $\blacksquare$  Remote Dynamic Rlogin  $\bigcirc$  IPv6 Auto  $O$  IPv4 http://www.unixwiz.net/ SSH Kex - Auth techtips/putty-openssh.html $X11$ Tunnels Bugs

## *Tunnel use*

- (Re-)establish tunnel home window**1**> ssh -v mega
- Open login session home window**2**> ssh carbon

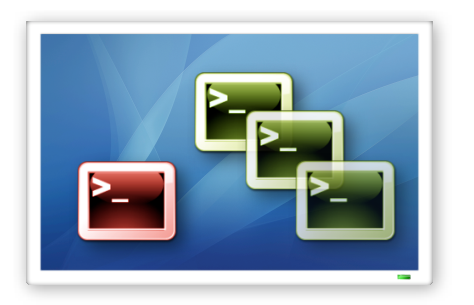

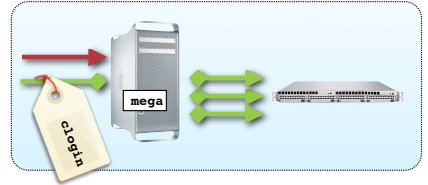

■ Multiple uses, plus file transfer home window**3**> ssh carbon home window**4>** scp -p file carbon:path/to/dir/ home window**4>** scp -p carbon:path/to/dir/file .

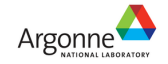

Users' Week 2008 – Short Course

19

# *Other tunnel applications*

- Interactive file transfer home> sftp carbon
- Cluster status

http://localhost:33380/ganglia

■ Web documentation

https://localhost:33343/cnm/HPC

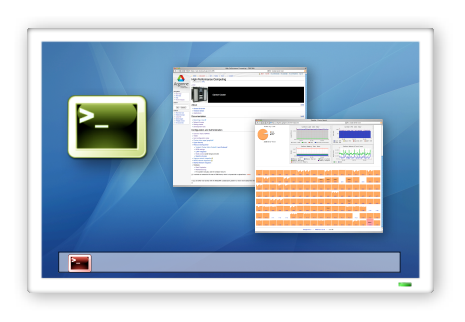

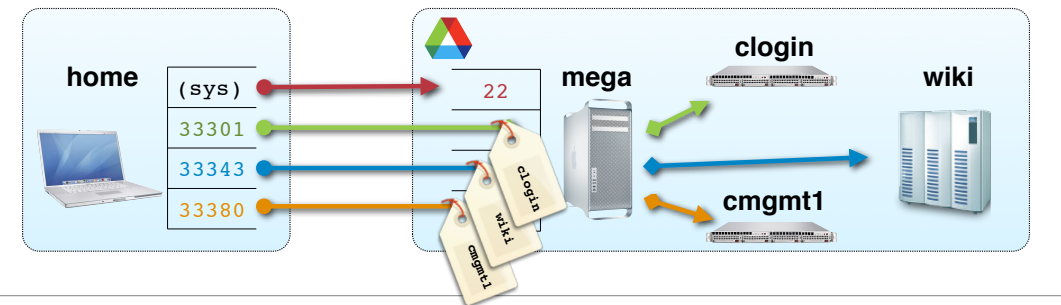

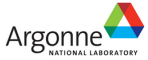

### *ssh public keys – concept*

- Encryption of data traffic
	- ▶ Locked by one key, unlocked by another
	- ▶ Key stored as separately encrypted file
	- ▶ *Agent* enables password-less connections

#### ■ Initialization

- 1. Create ssh key pair
- 2. Copy public key to destination system(s)
- 3. Type passphrase into agent *once per desktop session*
- Same principle across all ssh implementations
	- ▶ details vary mostly in *ssh-agent* startup

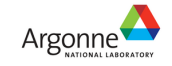

Users' Week 2008 – Short Course

# *ssh public keys – initialization*

- Create ssh key pair
	- ▶ *use a strong passphrase*

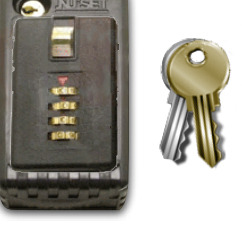

21

22

**home**> ssh-keygen -t rsa ... Enter passphrase (empty for no passphrase): Enter same passphrase again: Your identification has been saved in /Users/home id/.ssh/id rsa. Your public key has been saved in /Users/home\_id/.ssh/id\_rsa.pub. ...

■ Copy *public key* to Carbon<sup>\*</sup>

```
home> scp -p ~/.ssh/id rsa.pub carbon:
login1> cat ~/id_rsa.pub >> ~/.ssh/authorized_keys
login1> rm ~/id_rsa.pub
```
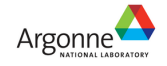

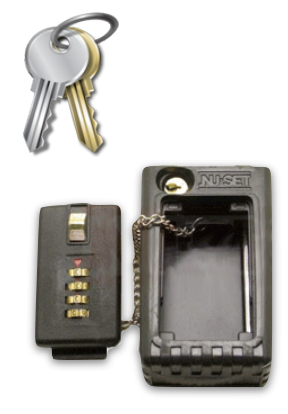

# *ssh-agent – general operation*

▶ *Mac OS X 10.4 – Tiger*

- Usually started by OS on login when keys are present
- Negotiates access for each connection

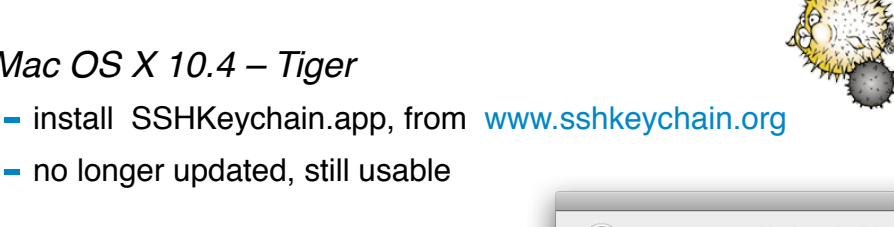

▶ *Mac OS X 10.5 – Leopard*  $-$  automatic, using Keychain.app\*

- no longer updated, still usable

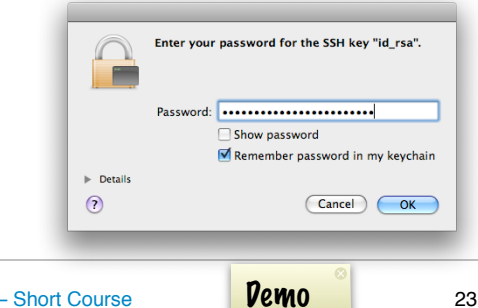

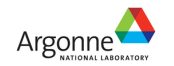

Users' Week 2008 – Short Course

# *ssh-agent – Linux, Windows*

▶ *Linux (Gnome, KDE, ...)*

- usually automatic

Enter the passphrase for: butler@redoak Passphrase:  $\Box$  Save this passphrase in my keyring

rtcut to pageant.exe Properties

Target location: hin

Shortcut Compatibility Security Shortcut to pageant.exe Application

X Cancel 4 OK

private<br>kev file

C:\bin\pageant.exe C:\bin\putty-privkey.ppk

 $\sqrt{2}$ 

(gnome-ssh-askpass or similar)

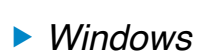

- use *Pageant* from the *Putty* suite
	- ‣ http://www.chiark.greenend.org.uk/~sgtatham/putty/
- instructions:
	- ‣ http://www.unixwiz.net/techtips/putty-openssh.html

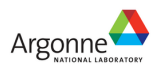

# *Remote file access*

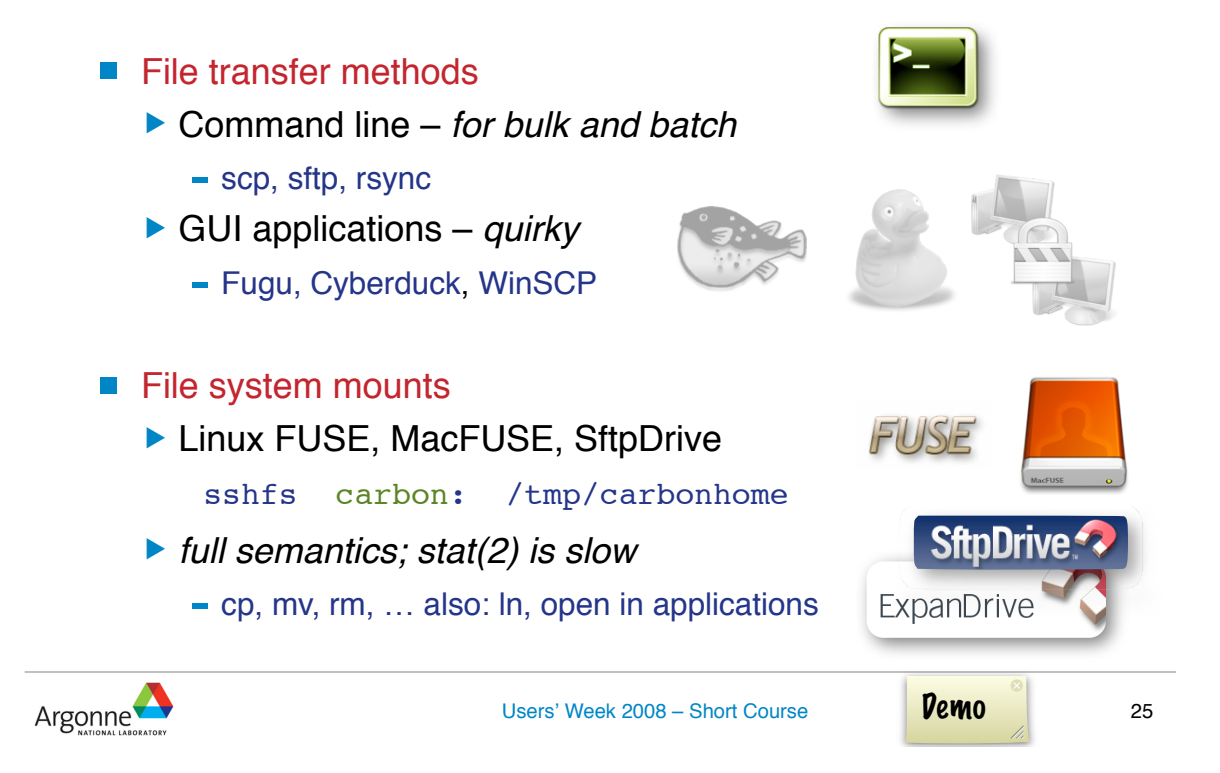

# *Analysis and visualization – on-cluster vs. "at home" processing*

- Analysis on cluster
	- ▶ access cluster with X11 forwarding
	- ▶ *run* graphics on cluster, *display* at home
- Analysis at home
	- ▶ transfer files or mount file system
	- ▶ run and display at home
- Factors
	- ▶ sizes: data vs. graphics; refresh rate
	- ▶ network bandwidth
	- ▶ software: availability, usability
	- ▶ turnaround time

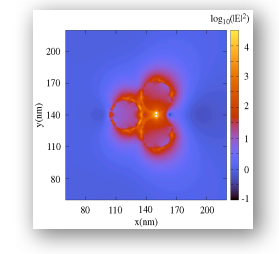

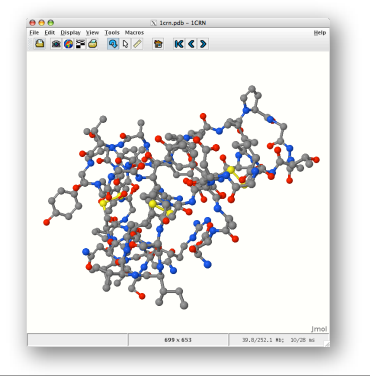

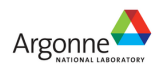

# *Remote graphics using X11*

- *X11 server* must be running on *home* machine
- X11 Forwarding already configured

**home**:~/.ssh/config

■ Verify setup and functionality:

**login1**> echo \$DISPLAY

- localhost:14.0
	- ‣ (details vary by connection)
- **login1**> xload
- Start applications:

...

gnuplot, rasmol, vmd,

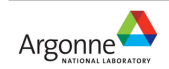

Users' Week 2008 – Short Course

 $e^{\theta}$ 

X Gnuplot Hamilton matrix elements 1-2

27

# *Gnuplot frontend "pl"*

■ Quickly fire up gnuplot for routine analysis

```
login1> pl --help
...
Usage: pl [-tty|-ps|-eps|-cps|-term term] [-set option] [-u using] [-w style]
       [...] [datafile ...]
     Reads data from stdin or specified file[s] and feeds them to the
     gnuplot "plot" command, either simultaneously or in sequence [-seq].
    Data file interpretation:
   - may contain "y" only, "x y", "x y1 y2 .."
     - comments ("#" first on line) and empty lines permitted.
...
     - embedded lines starting with "#@" are used as gnuplot commands
       just prior to plotting current file
    - optional embedded column labels as "# columns: label1 | label2 ..."
     Gnuplot commands are merged (in this order) from:
     internal defaults, ~/.plrc, .plrc, command line, data files
...
Author: Michael Sternberg <sternberg@phys.uni-paderborn.de>, 1995-2003
```
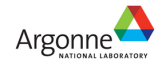